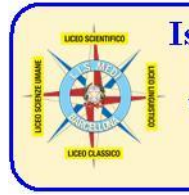

6.

Istituto di Istruzione Superiore Statale Liceo "Enrico Medi" Sede: via degli Studi, 74 - 98051 Barcellona P.G. (ME) - Cod. mecc. MEIS03400B www.liceomedi.gov.it - meis03400b@istruzione.it - meis03400b@pec.istruzione.it - 20909795083 Sezioni associate: Liceo Scientifico e Linguistico E. Medi - Liceo Classico L. Valli Liceo delle Scienze Umane/IPSSS 24 Maggio 1915 Castroreale

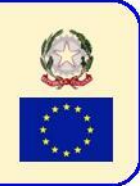

## A.S. 2023/24 Organizzazione somministrazione prove RAV-CBT Classi I, III e IV PIATTAFORMA AREA FAD 2023/24 - IIS MEDI

1. Ciascun studente è in possesso di username (codice fiscale) e password (fornita dal Coorrdinatore del C.d.C.); in caso contrario contattare il coordinatore del c.d.c.

2. La classe interessata verrà accompagnata dal docente nel laboratorio di informatica e ciascun studente avrà in dotazione un PC già preventivamente acceso e con visualizzata sul browser l'home page dell'AREA FAD

3. Non è consentito l'uso di carta e penna, i cellulari non possono essere introdotti nel laboratorio e non è consentito uscire durante l'esecuzione di ciascuna prova (durata 40 minuti - la scansione indicativa delle ore delle prove è riportata nella relativa circolare)

4. L'accesso alle prove avviene da link AREA FAD riportato nell'intestazione del sito www.liceomedi.edu.it

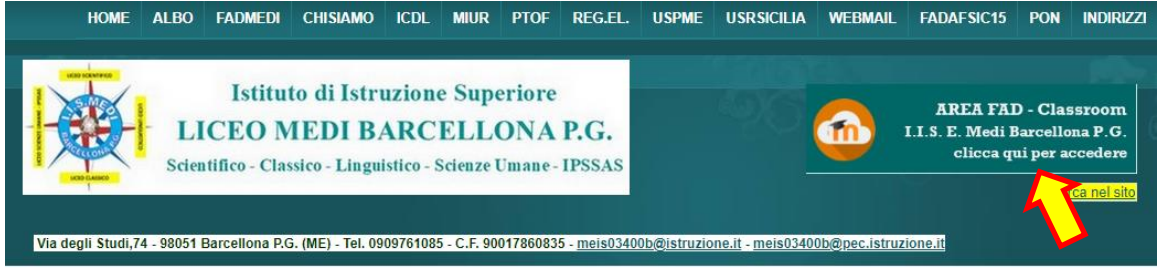

5. Nella finestra dell'AREA FAD, dopo aver cliccato su "Login", inserire username e password (vedi punto 1 per i dati di autenticazione)

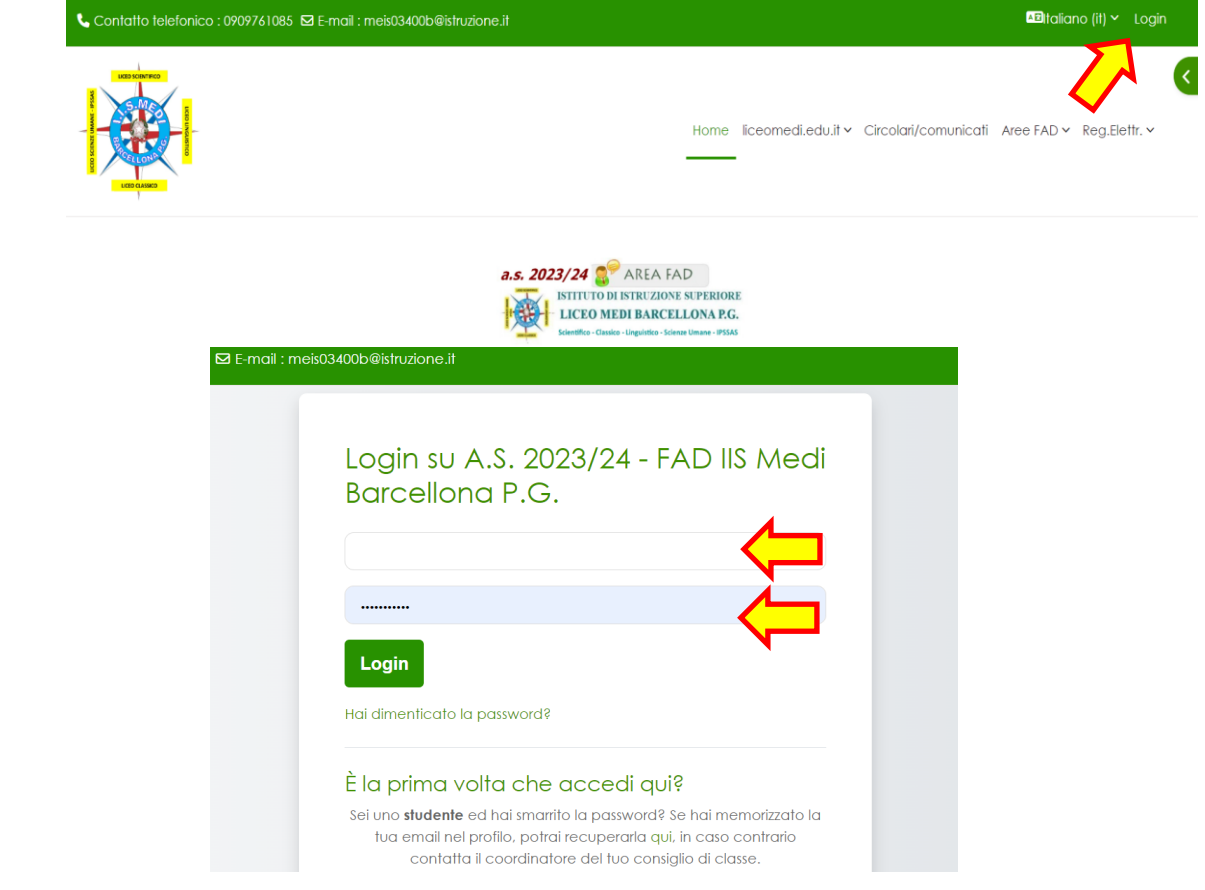

**I ns. indirizzi di studio** - **Liceo Classico**: piano Ministeriale. **Liceo Scientifico**: piano Ministeriale, opzione **Scienze Applicate Liceo Linguistico**: piano Ministeriale (Inglese e due lingue straniere a scelta tra Francese, Spagnolo e Tedesco) **Liceo delle Scienze Umane Castroreale**: piano Ministeriale, opzione Economico-Sociale, I.P. Servizi Socio-Sanitari.

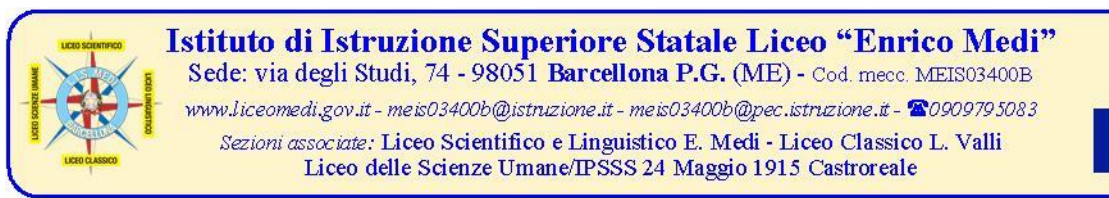

7. Accedere alla prova da sostenere (es. se lo studente della classe terza deve sostenere la prova di Inglese, cliccherà sul link "RAV Inglese -Tutte - Classi terze; solo nel caso della prova di Matematica vi è una distinzione tra gli studenti del Liceo Scientifico e quelli delle ALTRE classi dei rimanenti Istituti).

8. Viene di seguito riportato l'elenco delle classi attivate per la prima sessione delle prove RAV:

**RAV - Inglese**

RAV INGLESE - Tutte - Classi prime

RAV INGLESE - Tutte - Classi terze

RAV INGLESE - Tutte - Classi quarte

## **RAV - Italiano**

RAV ITALIANO - Tutti gli indirizzi - Classi prime

RAV ITALIANO - Tutti gli indirizzi - Classi terze

RAV ITALIANO - Tutti gli indirizzi - Classi quarte

## **RAV - Matematica**

RAV MATEMATICA - Altre - Classi prime

RAV MATEMATICA - Altre - Classi terze

RAV MATEMATICA - Altre - Classi quarte

RAV MATEMATICA - Scientifico - Classi prime

RAV MATEMATICA - Scientifico - Classi terze

RAV MATEMATICA - Scientifico - Classi quarte

## **RAV - Scienze**

RAV SCIENZE- Tutte - Classi prime

RAV SCIENZE- Tutte - Classi terze

RAV SCIENZE- Tutte - Classi quarte

9. Dopo aver cliccato sul link della classe/disciplina, comparirà l'elenco delle prove delle varie sezioni (riprendendo l'esempio precedente, se sono uno studente della classe 3C e devo sostenere la prova di Inglese, cliccherò su link A.S. 2023/24 - Prova RAV INGLESE - classe 3C SCIENTIFICO

10. Nella finestra successiva, cliccare sul pulsante TENTA IL QUIZ ADESSO

11. Nella finestra di popup apparirà un messaggio con la richiesta della password di accesso alla prova

12. Il docente somministratore, dopo aver ricevuto la busta contenente le password delle prove dall'assistente tecnico di laboratorio e dopo essersi accertato che su tutti i monitor degli studenti è presente la finestra di richiesta password, scriverà sulla lavagna in modo leggibile SOLO la password di accesso alla relativa prova; subito dopo reinserirà il foglio delle password nella busta e la riconsegnerà all'assistente tecnico.

13. Gli studenti inseriranno la password del quiz e immediatamente dopo cliccheranno sul pulsante AVVIA IL TENTATIVO.

14. La navigazione delle domande è sequenziale e la presentazione delle stesse è in ordine casuale; non è consentito rinviare le risposte o ritornare alle domande precedenti; è prevista la risposta NON SO con valutazione del 20% del punteggio assegnato.

**15.** Al termine della prova, lo studente dovrà inviare definitivamente le risposte senza chiudere la finestra e, tramite la barra di navigazione in alto, cliccare sul link "*A.S. 2023/24 - Prove RAV Prima sessione*" per procedere all'esecuzione di un'altra prova. **Al termine di tutte le prove è obbligatorio cliccare in alto a destra sul proprio nome ed effettuare il logout, cliccando su "ESCI", senza MAI chiudere la finestra del browser.**

16. Il docente somministratore, al termine del turno di prove, riaccompagnerà gli studenti nell'aula di appartenenza della classe.

L'Animatore digitale prof. Claudio Rosanova